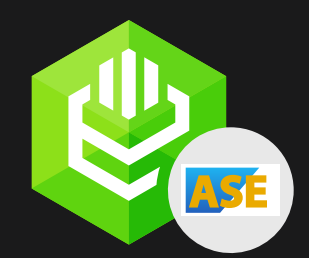

ODBC Driver for ASE

# **Reliable and simple to use data connector for SAP ASE**

Support for standard ODBC API functions | Easy access to live data from anywhere | Direct Connection without DB Client Libraries

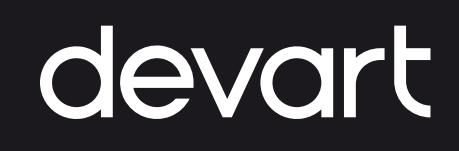

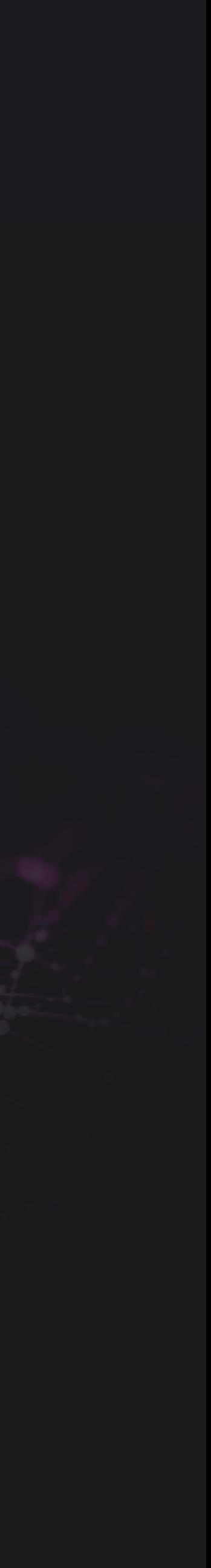

### **About Us**

Devart is a software development company that specializes in creating database management and data connectivity tools for developers. We offer a wide range of products for Windows, macOS, and Linux, and for various databases, such as MySQL, Oracle, SQL Server, and more.

Some of our popular data connectivty products include ODBC Drivers, Delphi Data Access Components, ADO.NET providers for various databases and clouds, SQL Server Integration Services and Excel Add-ins. The company was founded in 1997 and is based in Prague, Czech Republic.

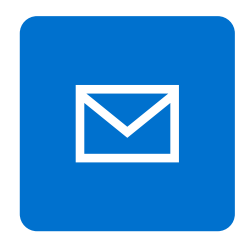

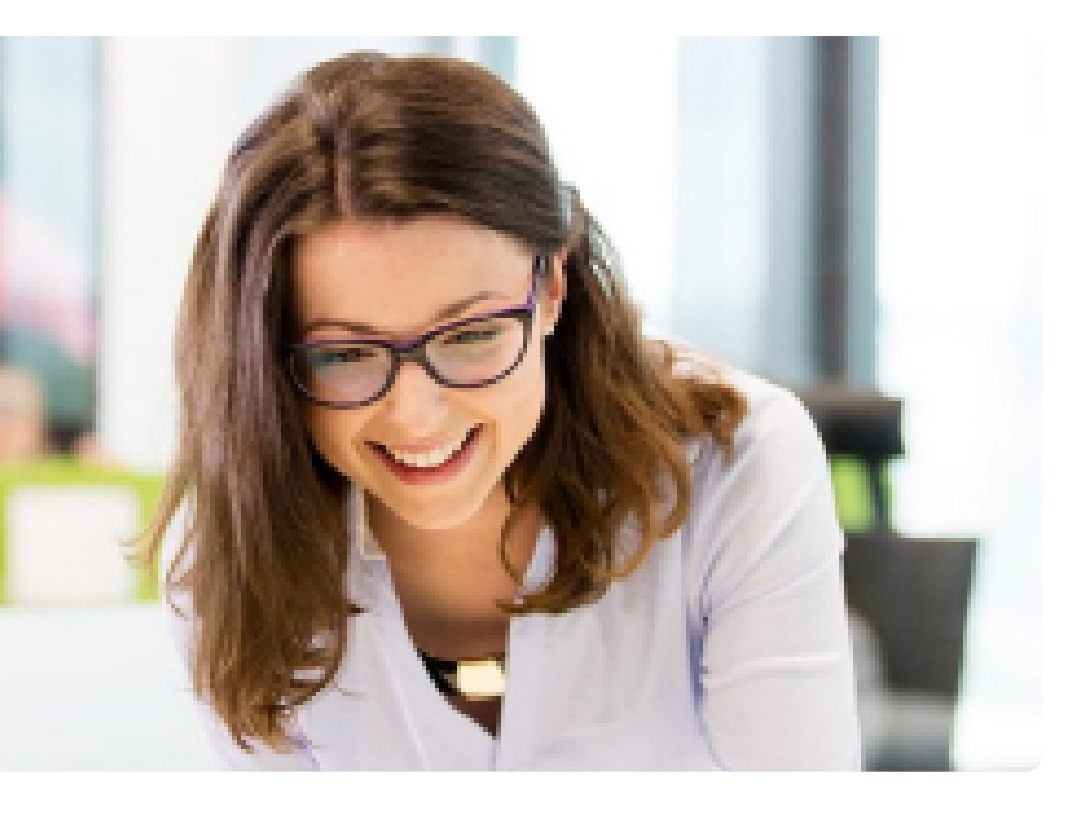

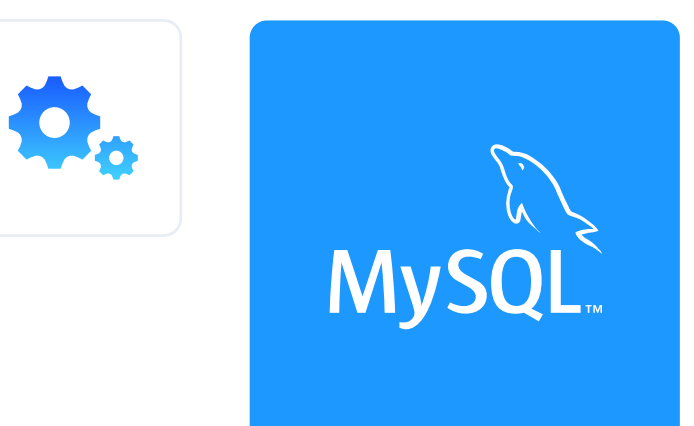

ORACLE®

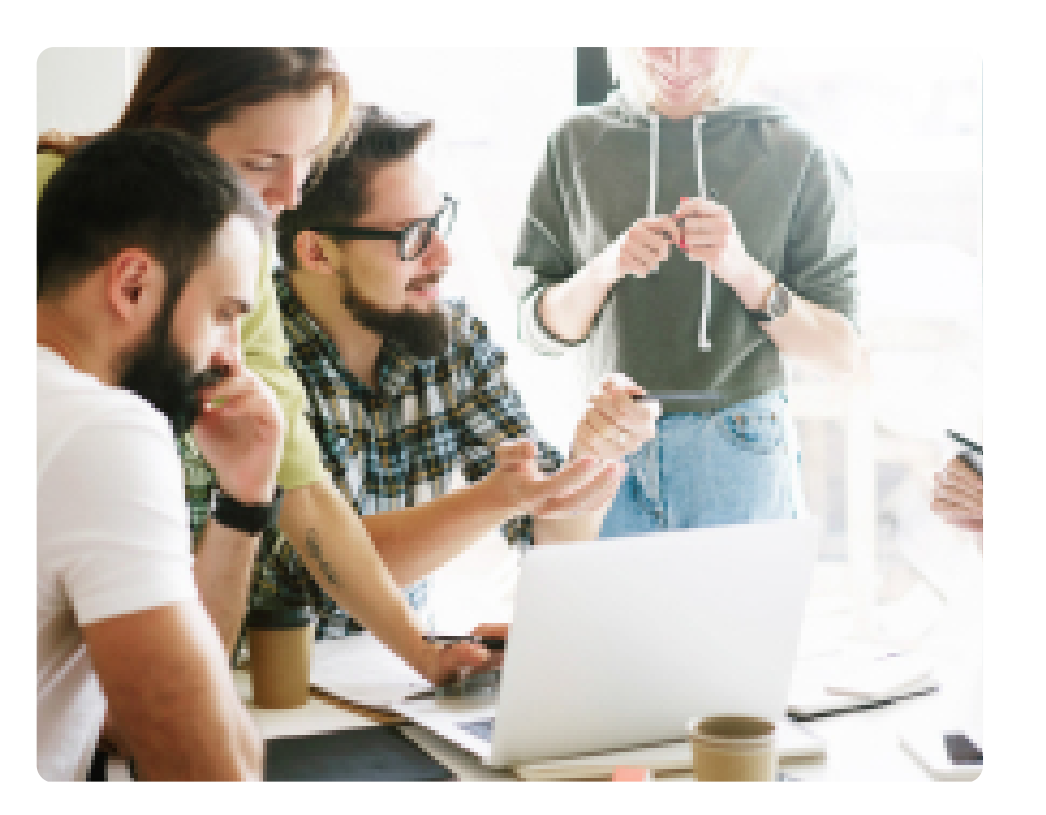

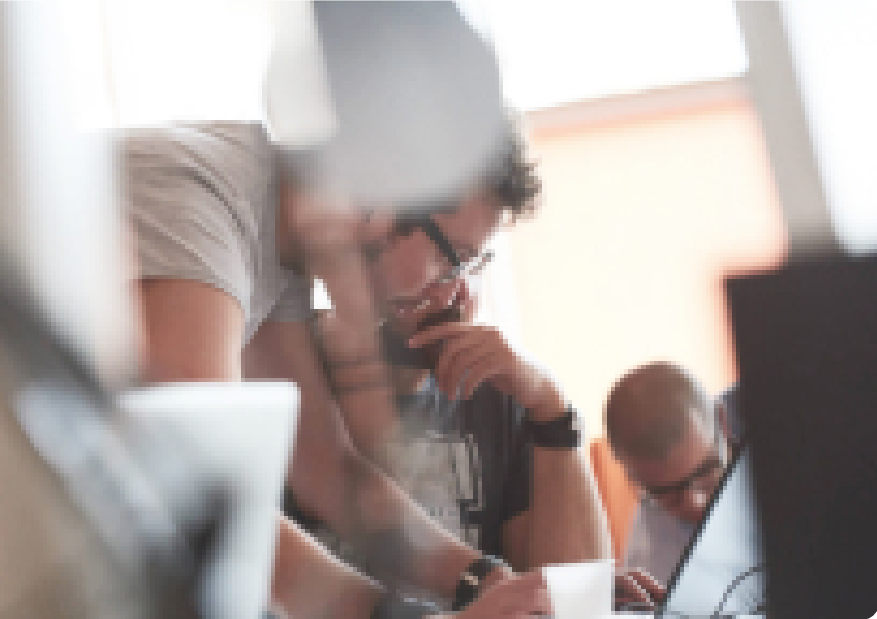

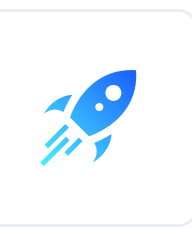

 $\boxed{?}$ 

Devart's ODBC driver offers a seamless connection between various database management systems and applications, facilitating smooth data access and manipulation. Its appeal lies in its versatility, as it allows users to work with different databases using a unified interface, enhancing productivity and reducing compatibility issues.

#### ODBC Driver for ASE offer advanced features:

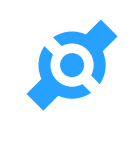

Verified compatibility with multiple BI and ETL tools

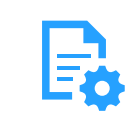

Auto-install in a few clicks

 $\mathsf{L}$ 

HTTPS Proxy communication

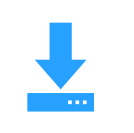

Full compliance with ODBC API and data types

Direct connection to data source without client software

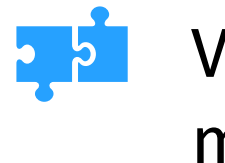

Advanced support for stored procedures

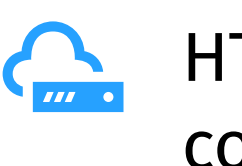

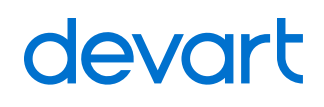

### **About ODBC Driver for ASE**

- **1.** Download and run the installer.
- Follow the instructions in the wizard. **2.**

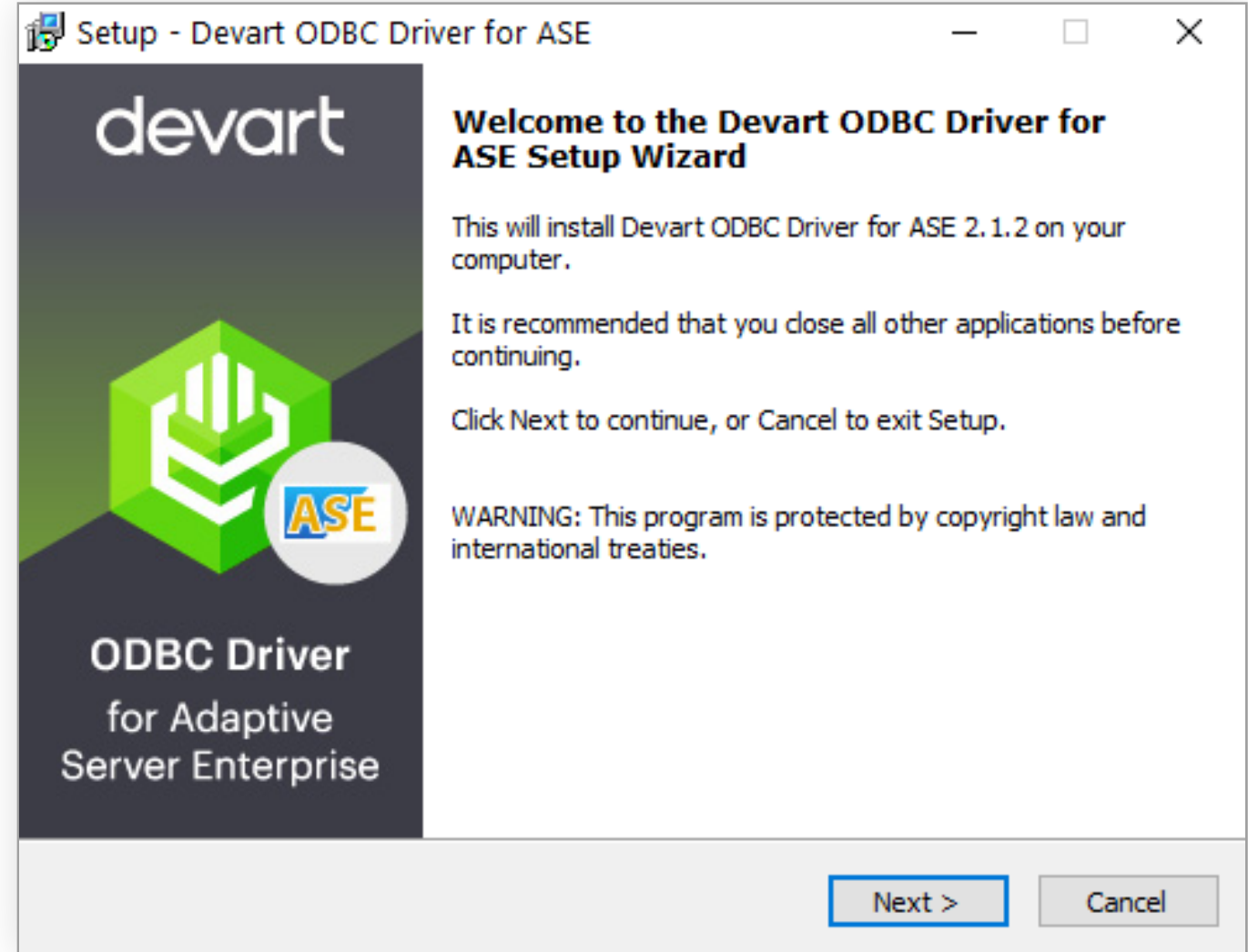

**4.** On the Select Components page you can select whether to install the **64-bit** version of the driver or not. Clear the check box if you need no 64-bit installation. There is also a check box on this page, that allows you to select whether to install Help and Manual.

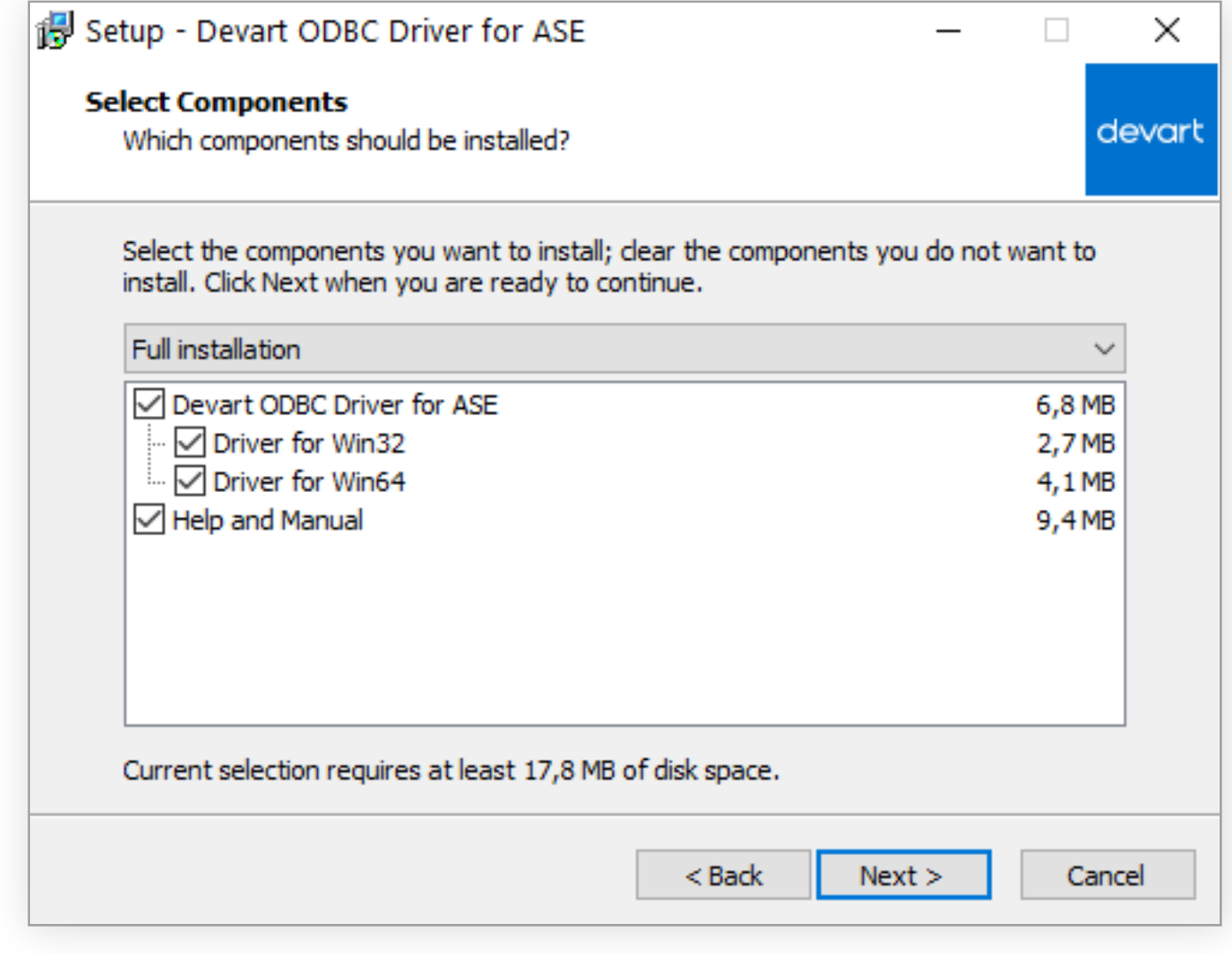

#### devart

### **Getting Started: Installation** Install the connector on Windows

**3.** In case if you already have the specified installation folder on the PC or another Driver version is installed, you will get a warning. Click **Yes** to overwrite the old files with the current installation, but it is recommended to completely uninstall the previous driver version first, and then install the new one.

## **Getting Started: Installation**

**7.** If you have the activation key file, click the Load Activation Key button and browse to it.

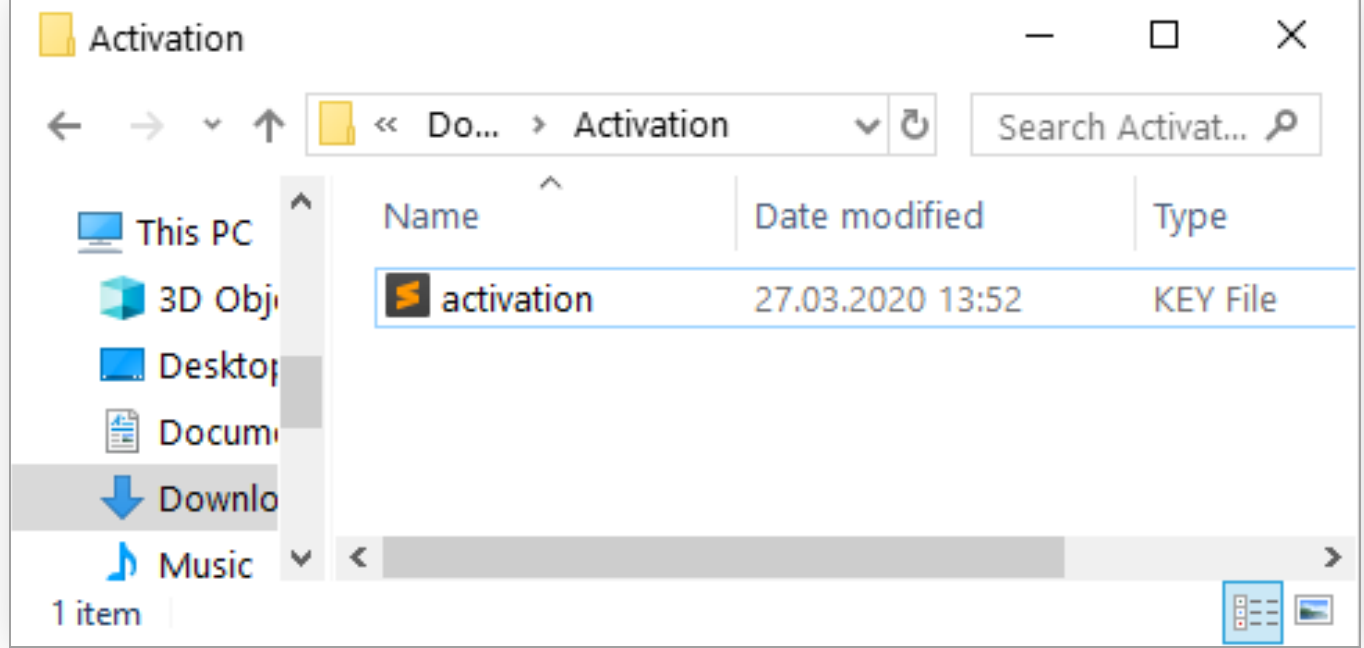

- **8.** Click Next.
- **9.** Click Install, then Finish.
- **10.** After the installation is completed, you need to configure the driver

- **5.** In the License Information dialog box, you should select the license type and activate the product. If you have no activation key, you can select Trial and use the driver for evaluation purposes.
- **6.** If you have an activation key, select the Activation Key option. Copy the activation key from the registration email or your Customer Portal account and paste it into the Activation Key edit box.

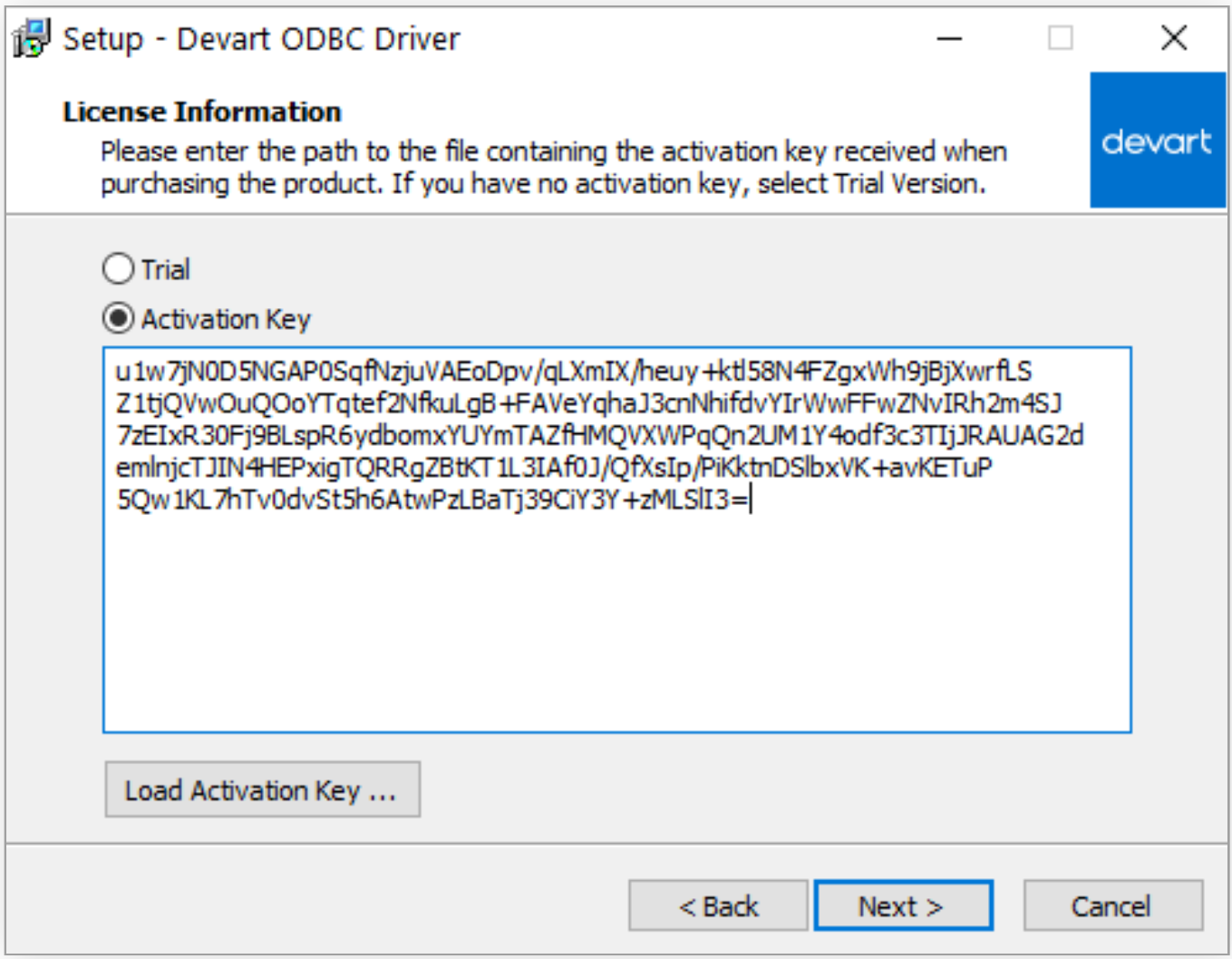

### Install the connector on Windows

ODBC Driver for SAP Sybase Adaptive Server Enterprise works under control of an ODBC driver manager. ODBC driver manager is not distributed along with our driver and must be installed separately.

ODBC Driver for SAP Sybase Adaptive Server Enterprise is compatible with UnixODBC driver manager. You can install the unixODBC driver manager using the command below:

In case when using other ODBC driver managers, ODBC Driver for SAP Sybase Adaptive Server Enterprise will be installed, but it will require manual modification of configuration files of these managers.

#### devart

## **Getting Started: Installation**

- **1.** Download the DEB package of the required bitness from the Devart website.
	- **2.** Navigate to the folder with the downloaded package ("Downloads" by default) and double-click it.
	- **3.** In the opened dialog, click the **Install** button.

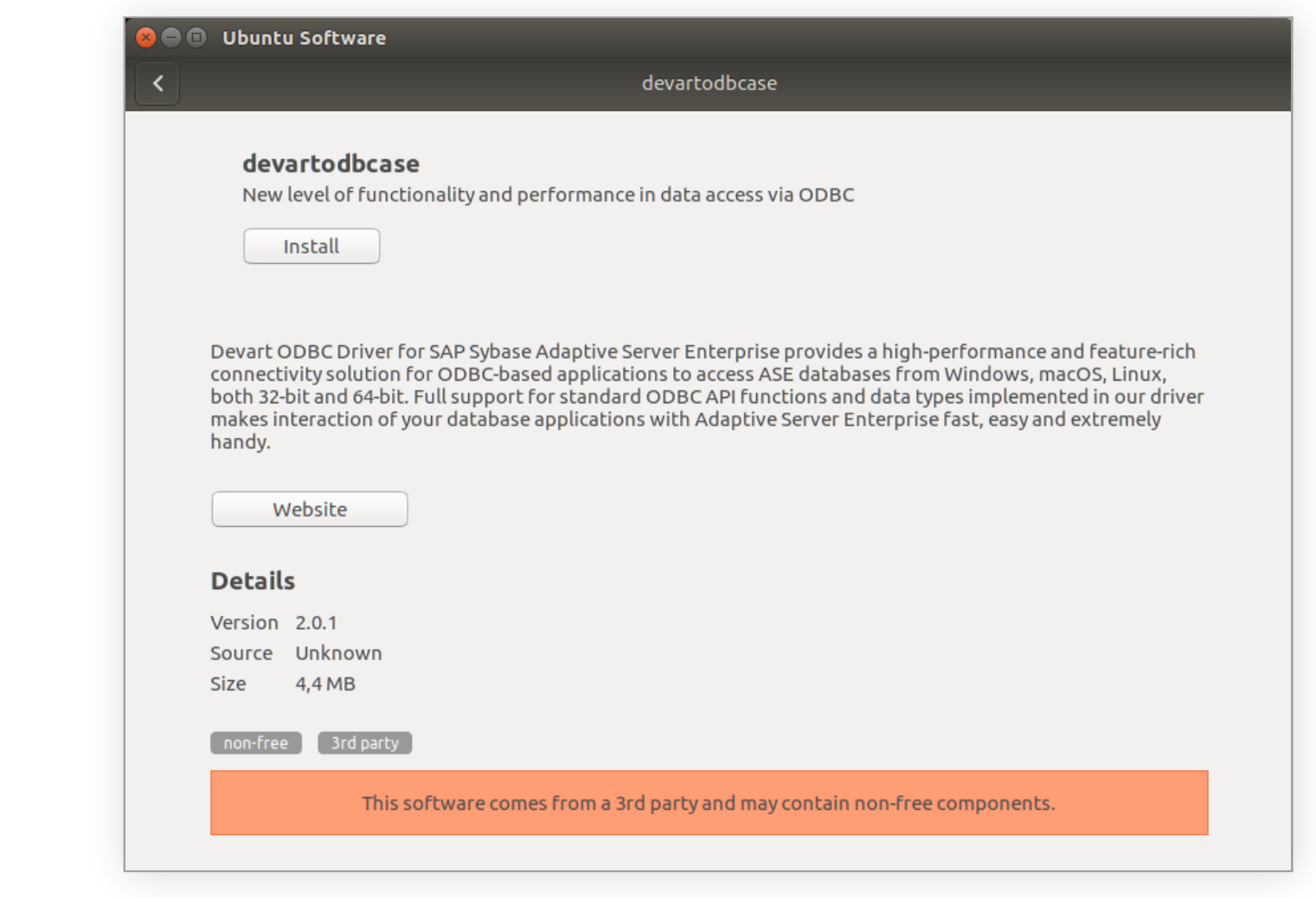

- 
- **4.** If the installation is successfully completed, the Install button changes into the Remove one.

You can view the documentation for each separate connector by following this link

Let's consider how to install the Devart ODBC driver on Linux from a DEB package, for example, on Ubuntu. There are two ways to install the driver either manually or via the command line.

### Install the connector on Linux DEB

#### PREREQUISITES GUI installation

#### INSTALLATION

sudo apt-get install odbcinst1debian2 libodbc1 odbcinst unixodbc

**5.** To install the devartodbcase\_amd64.deb on a 64-bit system, use the following command:

To activate the driver, perform the steps described in the Product Activation article.

You can view the documentation for each separate connector by following this link

#### devart

### **Getting Started: Installation** Install the connector on Linux DEB

- **1.** Download the DEB package from the Devart website. By default the required package will be downloaded into the ~/Downloads folder (or the selected one);
- **2.** Run the 'Terminal' program;
- **3.** Navigate to the folder with the downloaded package cd ~/Downloads (if you downloaded the package into another folder, you need to specify the path to this folder as the cd command parameter):

#### Command-line installation

cd ~/Downloads/

test@ubuntu:~\$ cd ~/Downloads/ test@ubuntu:~/DownloadsS

sudo dpkg -i devartodbcase\_amd64.deb

```
test@ubuntu:~$ cd ~/Downloads/
test@ubuntu:~/Downloads$ sudo dpkg -i devartodbcase_i386.deb
```

```
sudo dpkg -i devartodbcase_i386.deb
```

```
6. Driver is installed successfully.
```

```
test@ubuntu:~$ cd ~/Downloads/
test@ubuntu:~/Downloads$ sudo dpkg -i devartodbcase_i386.deb
[sudo] password for test:
Selecting previously unselected package devartodbcase.
(Reading database ... 238032 files and directories currently installed.)
Preparing to unpack devartodbcase_i386.deb ...
Unpacking devartodbcase (2.0.1) ...
Setting up devartodbcase (2.0.1) ...
test@ubuntu:~/Downloads$
```
**4.** To install the devartodbcase\_i386.deb on a 32-bit system, use the following command:

ODBC Driver for SAP Sybase Adaptive Server Enterprise works unde control of an ODBC driver manager. ODBC driver manager is not distributed along with our driver and must be installed separately.

ODBC Driver for SAP Sybase Adaptive Server Enterprise is compati with UnixODBC driver manager.

In case when using other ODBC driver managers, ODBC Driver for S Sybase Adaptive Server Enterprise will be installed, but it will requ manual modification of configuration files of these managers.

- **1.** Download the RPM package from the Devart website. By default the required package will be downloaded into the ~/Downloads folder (or the selected one);
- **2.** Run the 'Konsole' program;
- **3.** Navigate to the folder with the downloaded package cd ~/Downloads (if you downloaded the package into another folder, you need to specify the path to this folder as the cd command parameter):

Let's consider how to install the Devart ODBC driver on Linux from an RP package, for example, on CentOS. To install the driver, you should download the .rpm package and install it via the command line. See the detailed description of these steps below:

```
cd ~/Downloads/
[test@centos7x64 ∼]$ cd ∼/Downloads/<br>[test@centos7x64 Downloads]$ █
```
#### **5.** Driver is installed successfully.

```
(test@centos7x64 ~]$ cd ~/Downloads/
[test@centos7x64 Downloads]$ sudo rpm -ivh devart-odbc-ase.x86_64.rpm
sudo] password for test:
                                      ################################# [100%]
 eparing...
 dating / installing...
  l:devart-odbc-ase-2.0.1-1
                                      ################################## [100%]
 :est@centos7x64 Downloads]$ █
```
To activate the driver, perform the steps described in the Product Activation article.

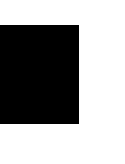

You can view the documentation for each separate connector by following this link

#### devart

### **Getting Started: Installation** Install the connector on Linux RPM

#### **PREREQUISITES**

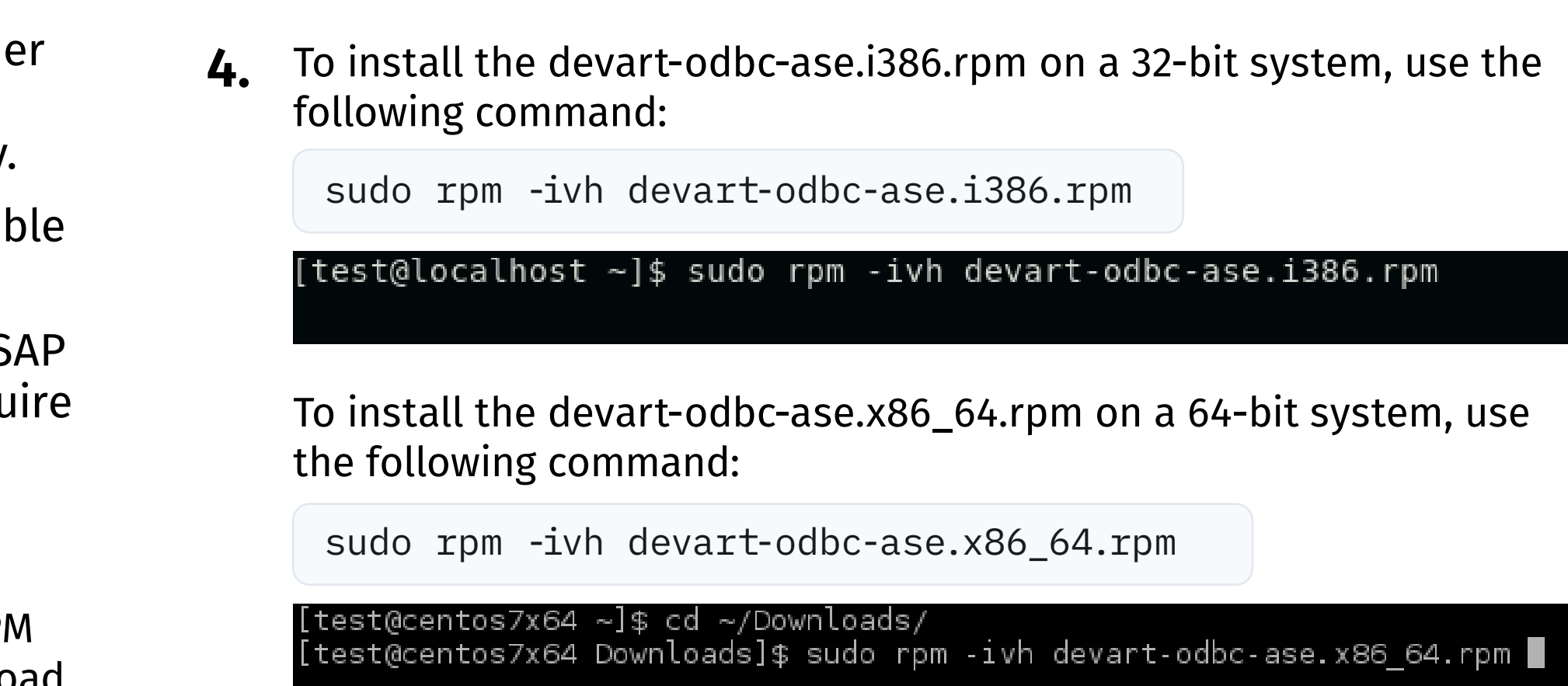

#### INSTALLATION

- **3.** Download the PKG file from the Devart website
- **4.** Run the downloaded file, press the Allow button to proceed with the installation.

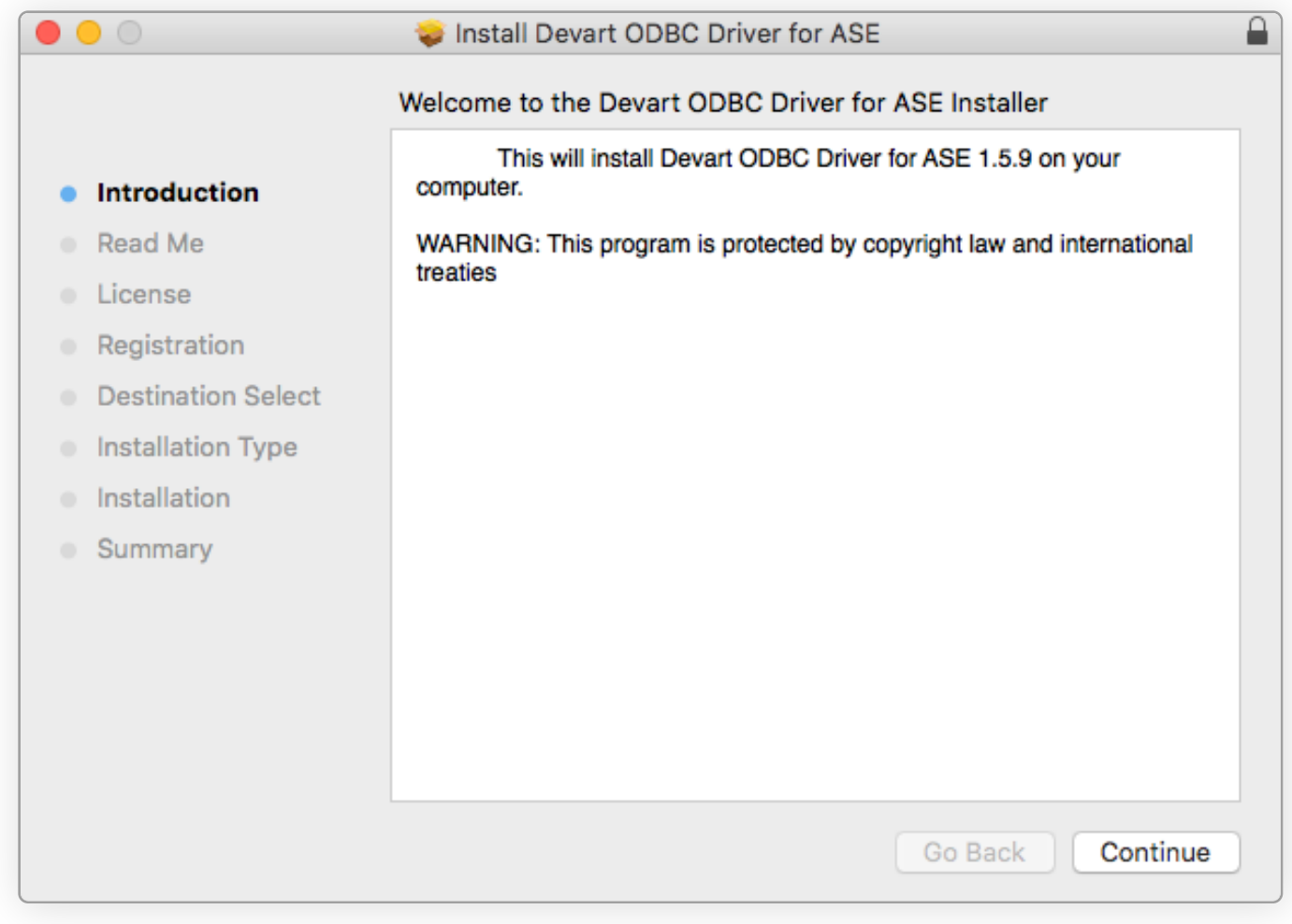

You can view the documentation for each separate connector by following this link

#### devart

### **Getting Started: Installation**

#### Install the connector on macOS

ODBC Driver for SAP Sybase Adaptive Server Enterprise works under control of an ODBC driver manager. ODBC driver manager is not distributed along with our driver and must be installed separately.

ODBC Driver for SAP Sybase Adaptive Server Enterprise is compatible with iODBC driver manager. In case when using other ODBC driver managers, ODBC Driver for SAP Sybase Adaptive Server Enterprise will be installed, but it will require manual modification of configuration files of these managers.

#### PREREQUISITES

#### INSTALLATION

- **1.** Go to Security & Privacy settings in the System Preferences.
- **2.** Enable the *App Store and identified developers* option in the *Allows apps downloaded from* section.

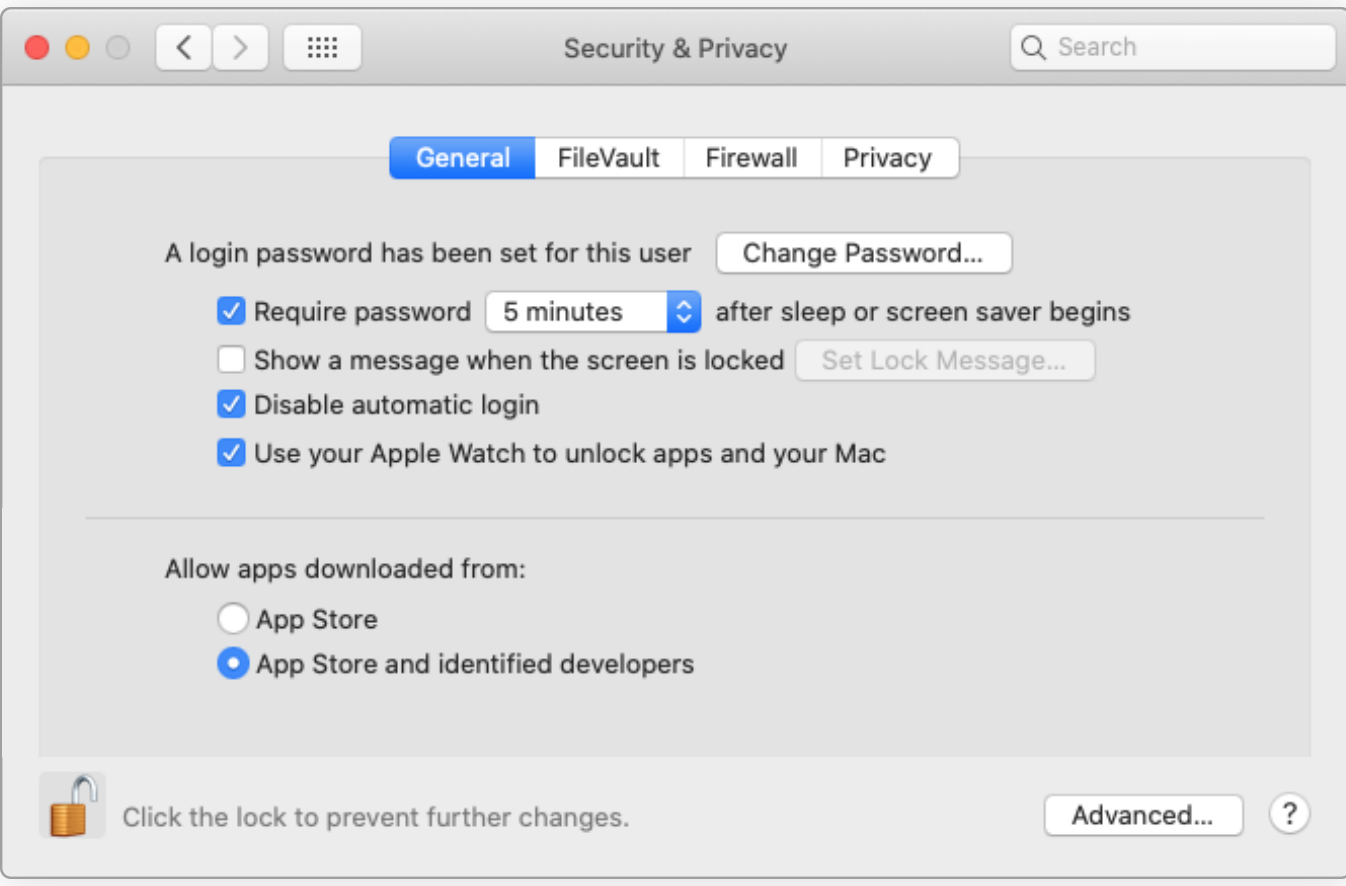

**Note:** If the options in *Allow apps downloaded from* section are grayed out, click on the lock icon and enter your administrator password to proceed with the installation.

**7.** If you have an activation key, select the Activation Key option. Copy the activation key from the registration email or your Customer Portal account and paste it into the Activation Key edit box.

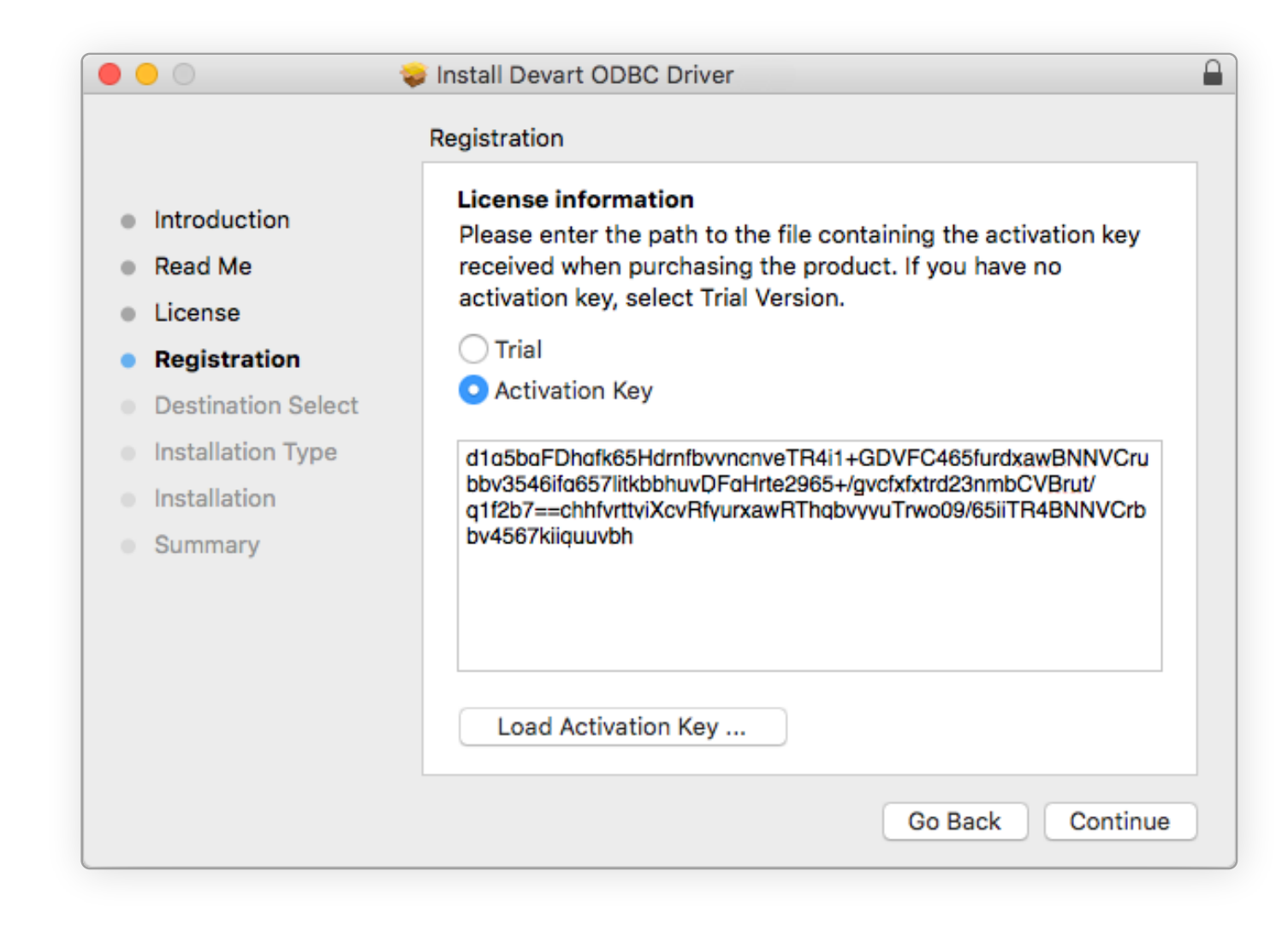

You can view the documentation for each separate connector by following this link

#### devart

### **Getting Started: Installation** Install the connector on macOS

**5.** After reading the license agreement, click Agree.

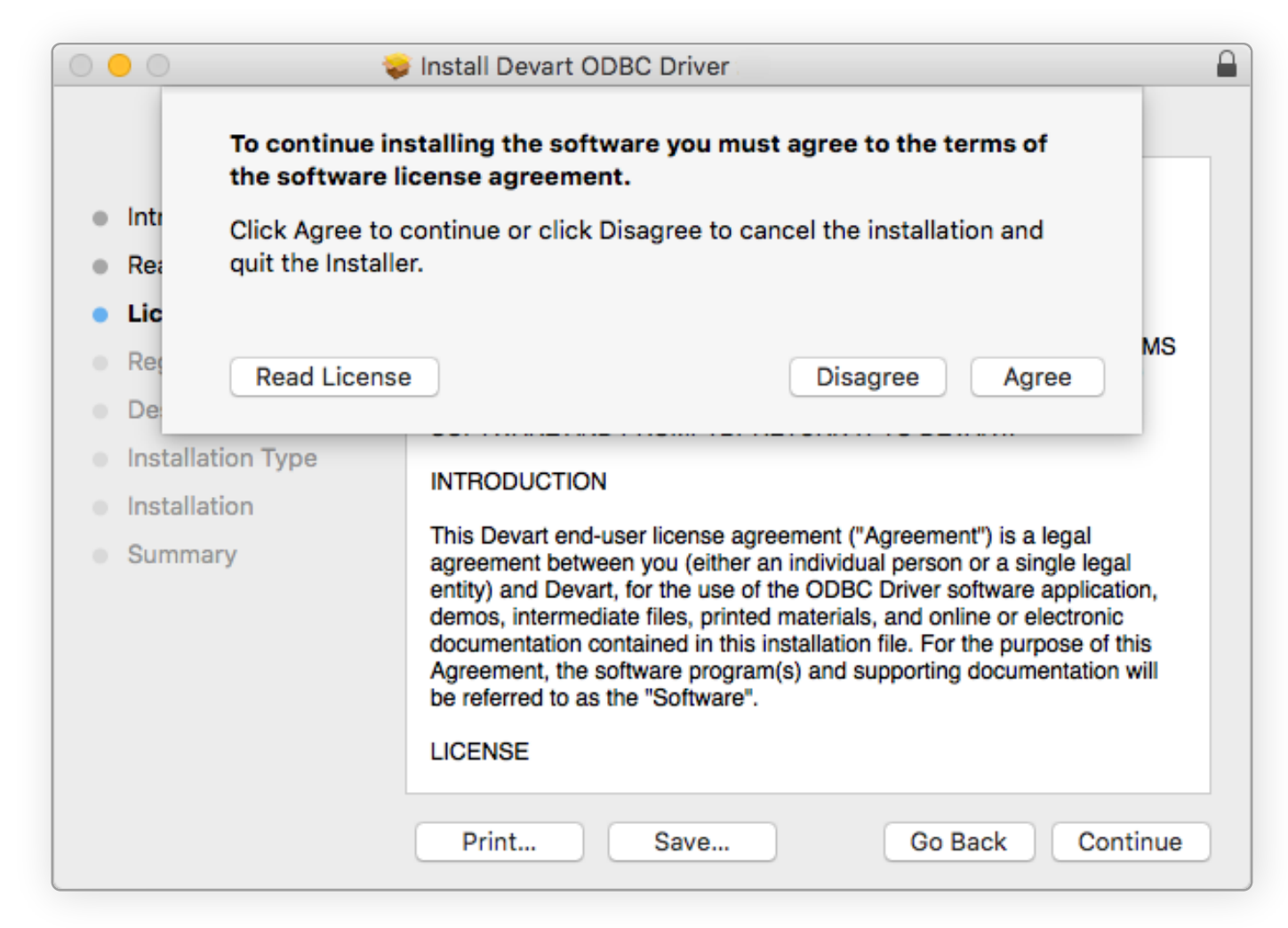

**6.** In the License Information dialog box, you should select the license type and activate the product. If you have no activation key, you can select Trial and use the driver for evaluation purposes.

### **Getting Started: Installation** Install the connector on macOS

**9.** To complete the installation click Continue, then Install buttons.

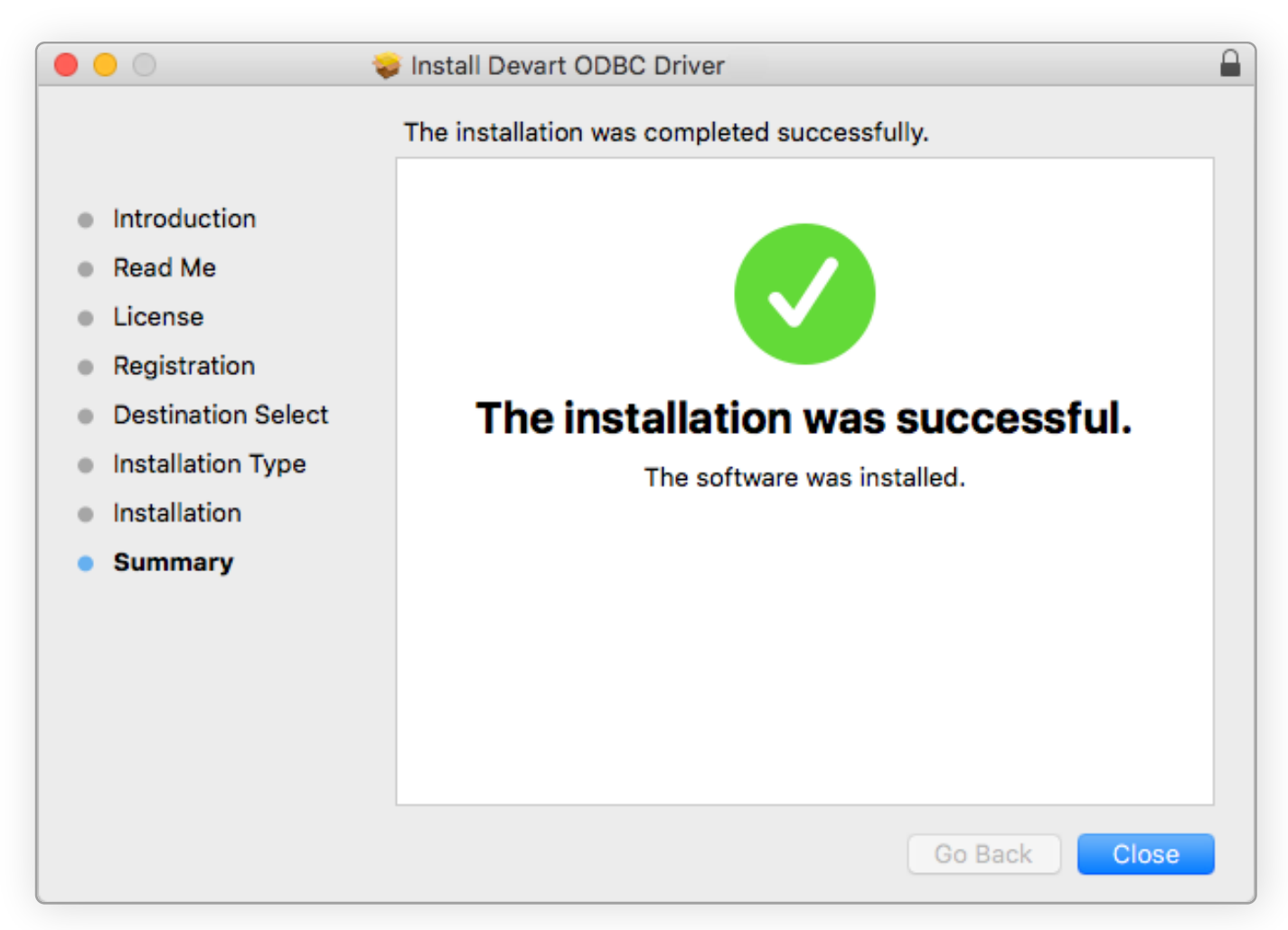

To activate the driver, perform the steps described in the Product Activation article.

**8.** If you have the activation key file, click the Load Activation Key button and browse to it.

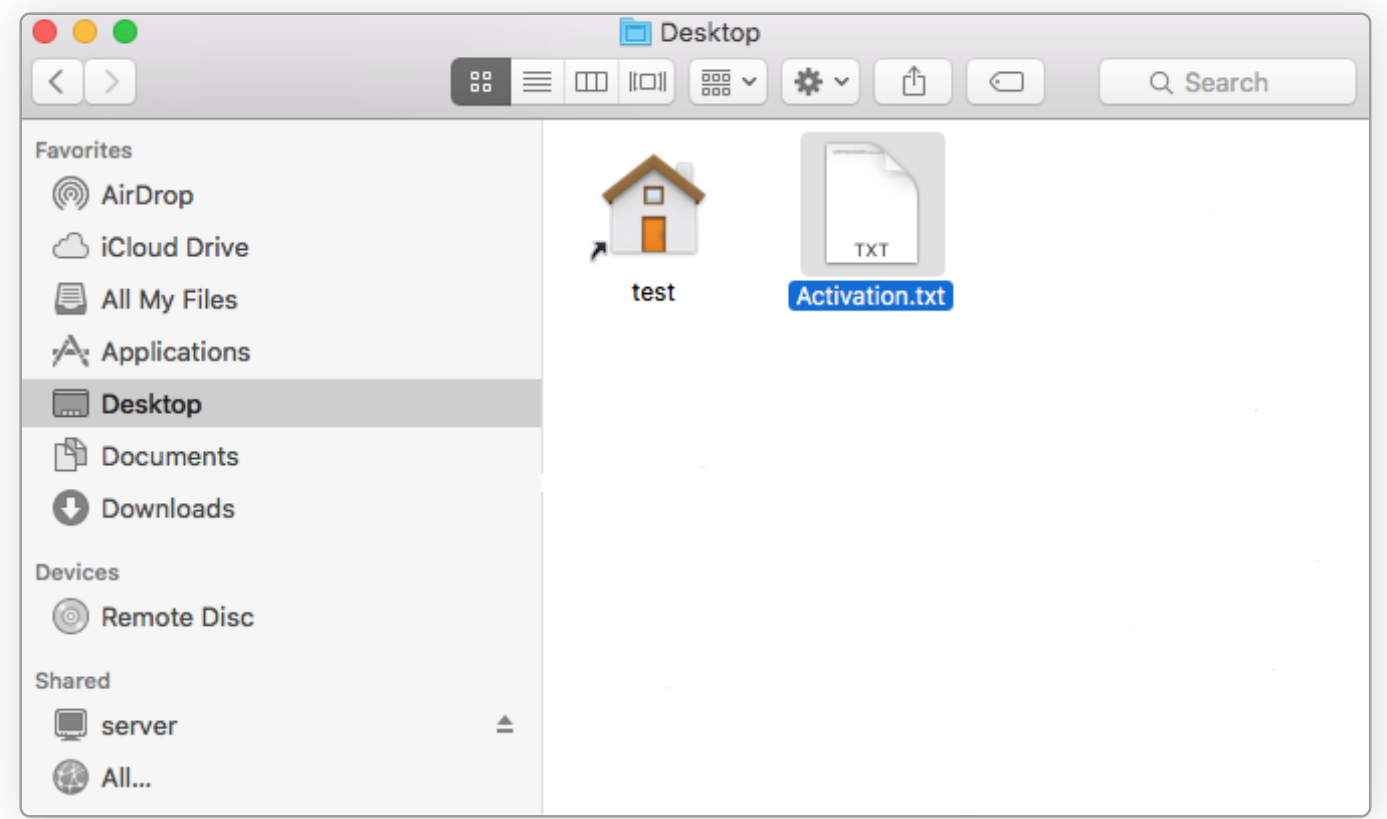

When you start or stop tracing in the 64-bit ODBC Administrator, the tracing is also enabled or disabled in the 32-bit ODBC Administrat and vice versa.

If the ODBC client application you need to trace runs under Local System account or any other user login than your own, select Machine-Wide tracing for all user identities For example, this option may be necessary for SSMS.

To generate a trace file using ODBC Source Administrator on Windows, follow the steps below.

- **1.** Type (ODBC Data Sources) in the Windows 10 search box (in earlier  $\overline{\phantom{a}}$ versions of Windows, open Control Panel > Administrative Tools ) and choose the application of the needed bitness.
- **2.** Select the Tracing tab.
- If necessary, change the default Log File Path . Make sure that the **3.** path is writable by the application, then click Apply .
- 4. Click Start Tracing Now.
- **5.** Restart all application processes.
- **6.** Click Test Connection in the DSN settings to make sure the driver is able to connect.
- **7.** Reproduce the issue.
- **8.** Click Stop Tracing Now on the Tracing tab.
- **9.** Send us the obtained log file (for example, devart.log).

#### devart

## **Enabling ODBC Tracing**

### Creating an ODBC Trace Log on Windows

To trace the ODBC calls on Linux, set the Trace and TraceFile keyword/value pairs in the [ODBC] section of the /etc/odbcinst.ini file, for example:

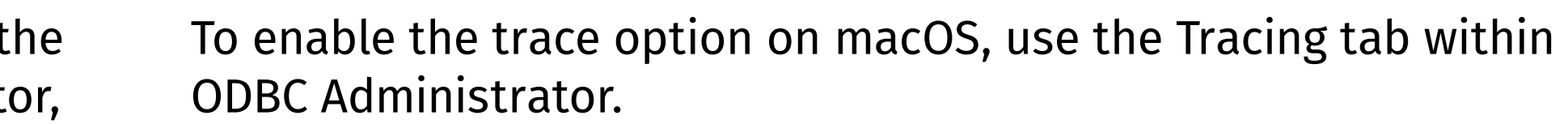

- **1.** Open the ODBC Administrator.
- **2.** Select the  $[\text{Tracing}]$  tab.
- **3.** If necessary, change the default Log file path).
- **4.** Select(All the time) in the (When to trace)option.

#### Creating an ODBC Trace Log on macOS

Make sure to disable logging after obtaining a log file since it affects the read/write speed.

### Creating an ODBC Trace Log on Linux

[ODBC] Trace=Yes TraceFile=/home/test/devart.log

### The Devart ODBC Driver for ASE supports all ASE data types. The following table describes how the ASE data types are mapped

to the ODBC data types.

#### devart

## **Supported Data Types**

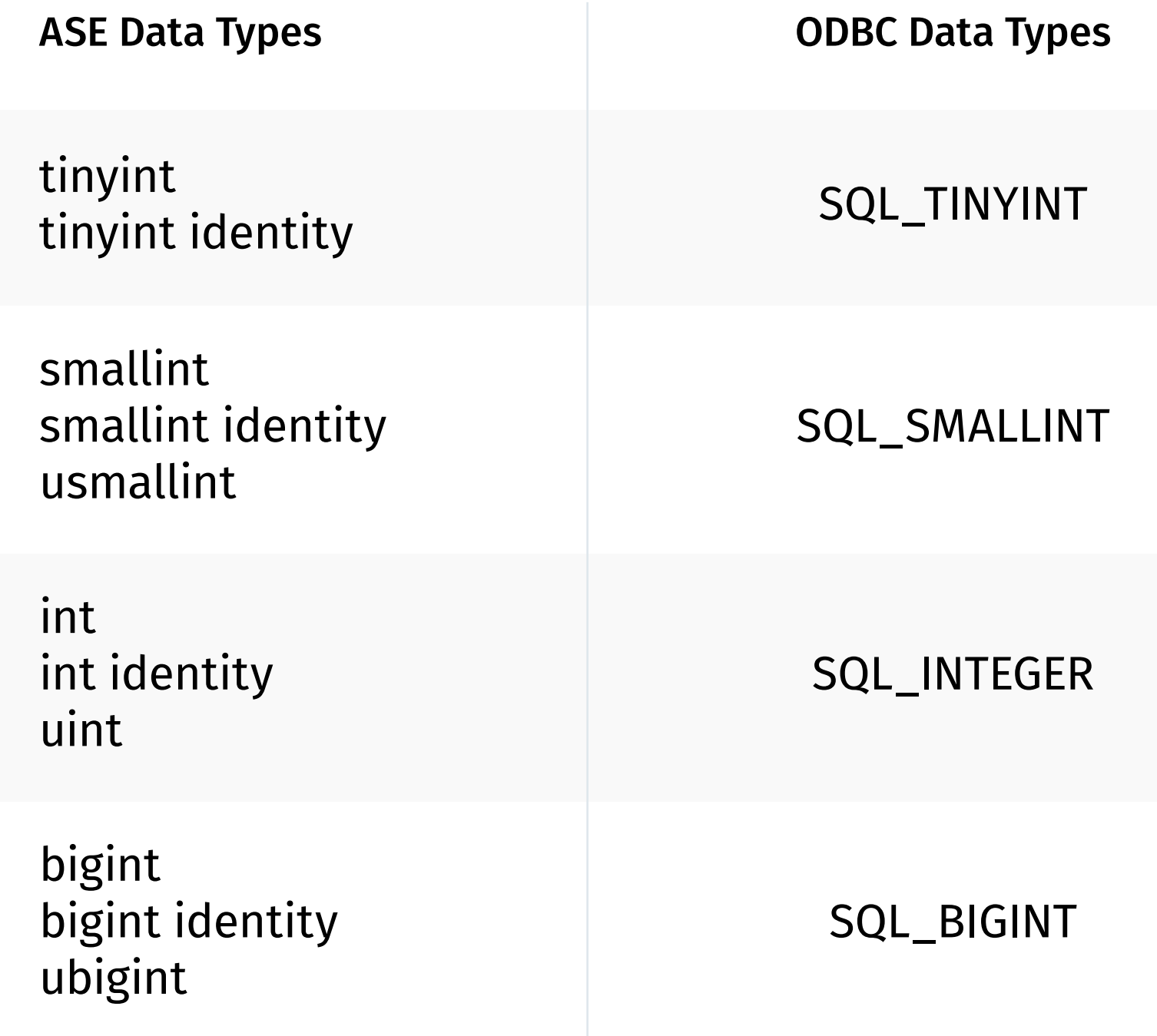

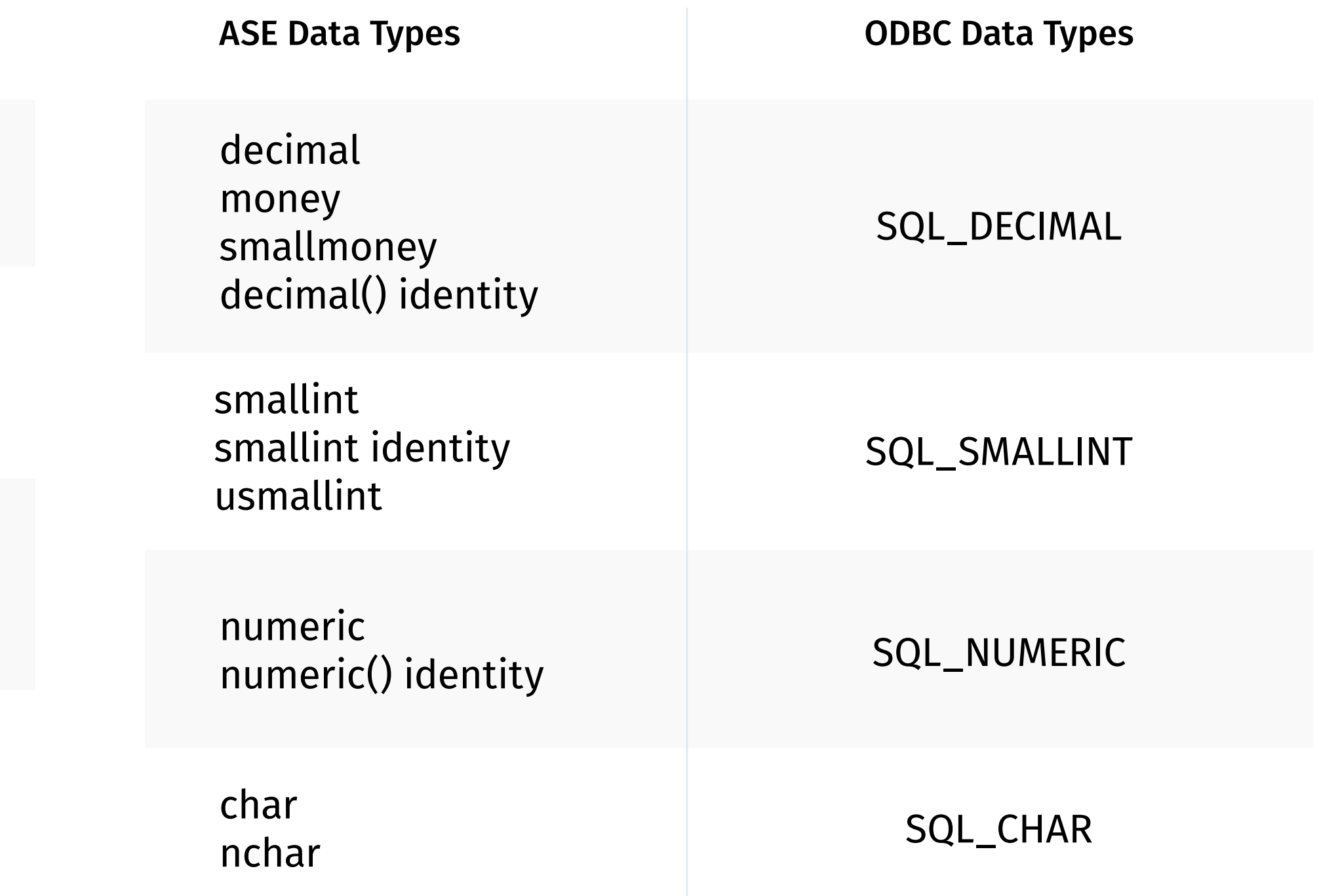

### **Supported Data Types**

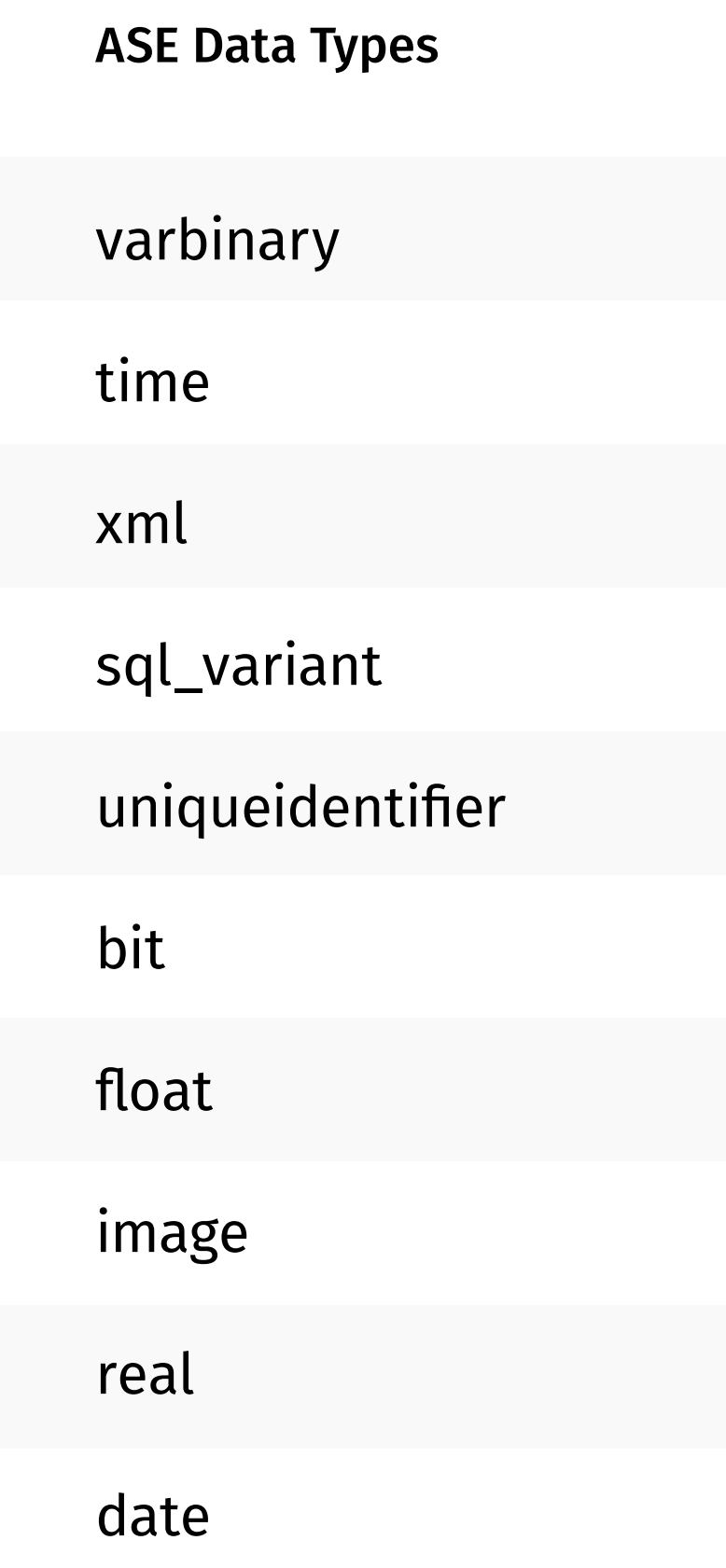

ODBC Data Types

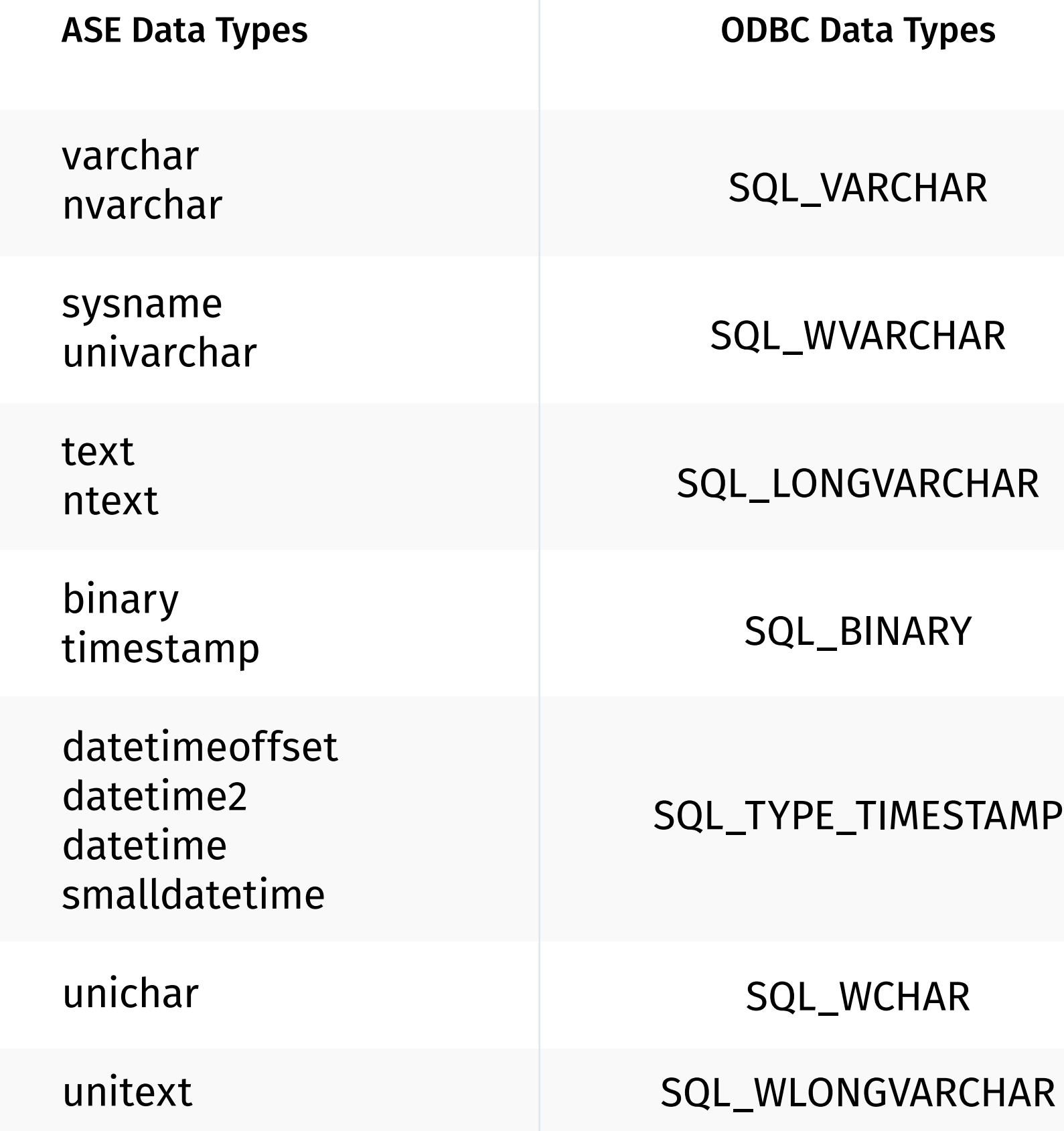

SQL\_VARBINARY

SQL\_TYPE\_TIME

SQL\_XML

SQL\_VARIANT

SQL\_GUID

SQL\_BIT

SQL\_DOUBLE

SQL\_LONGVARBINARY

SQL\_REAL

SQL\_TYPE\_DATE

## **Using in Third-party Tools**

#### **DATABASES**

#### **CLOUDS**

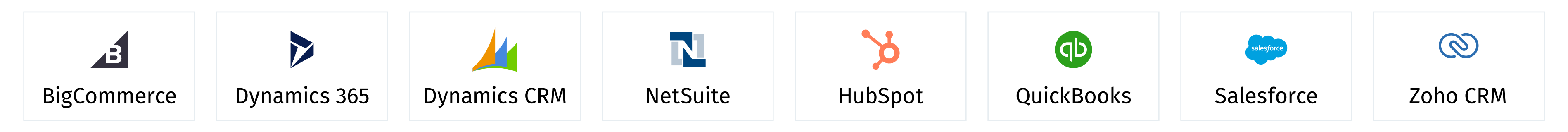

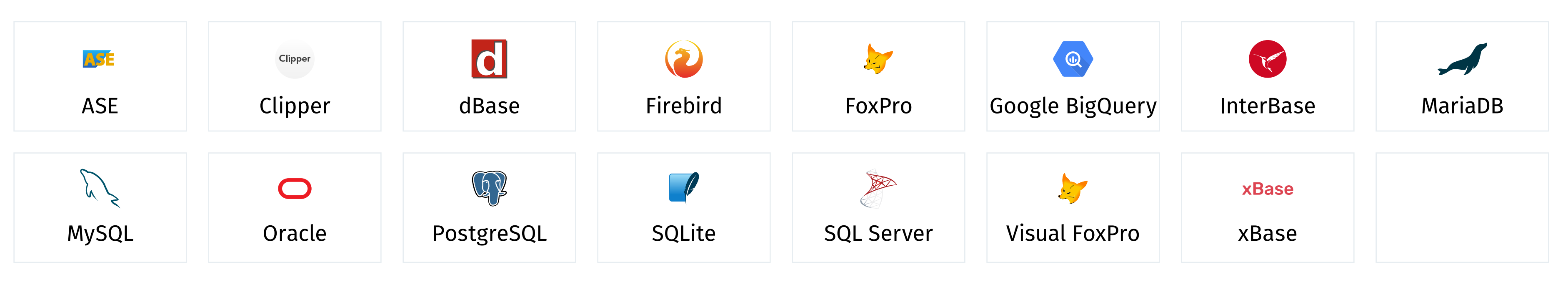

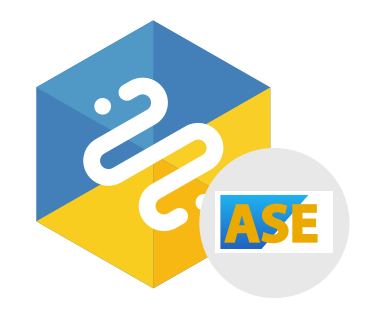

### Devart Python Connector for ASE

Download Devart Python Connectors to accelerate you productivity and deliver more value to your customers

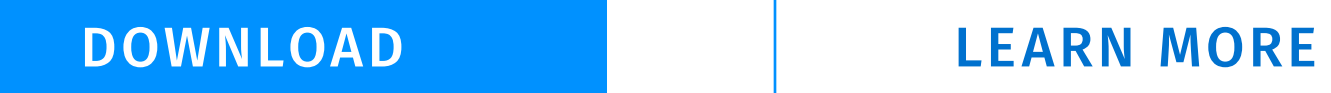

#### Support

support@devart.com sales@devart.com

Contacts

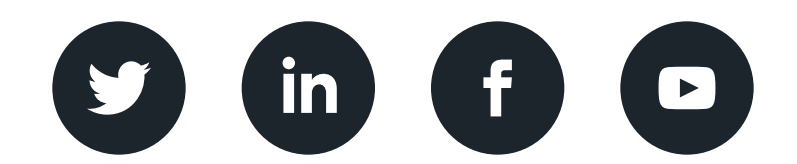

devart.com